## **Setting Up an IU Guest Account**

 $\displaystyle \qquad \qquad \frac{\Psi}{\Psi}$  Indiana Child Welfare Educe  $\displaystyle \times \quad +$ 

.<br>⊕ ⊕e ⊎

1. Visit the RAPT online course catalog

## **RAPT online course catalog link:**

<https://expand.iu.edu/browse/socialwork/childwelfare/rapt>

 $C = Q$ , Searc

2. Click "Login"

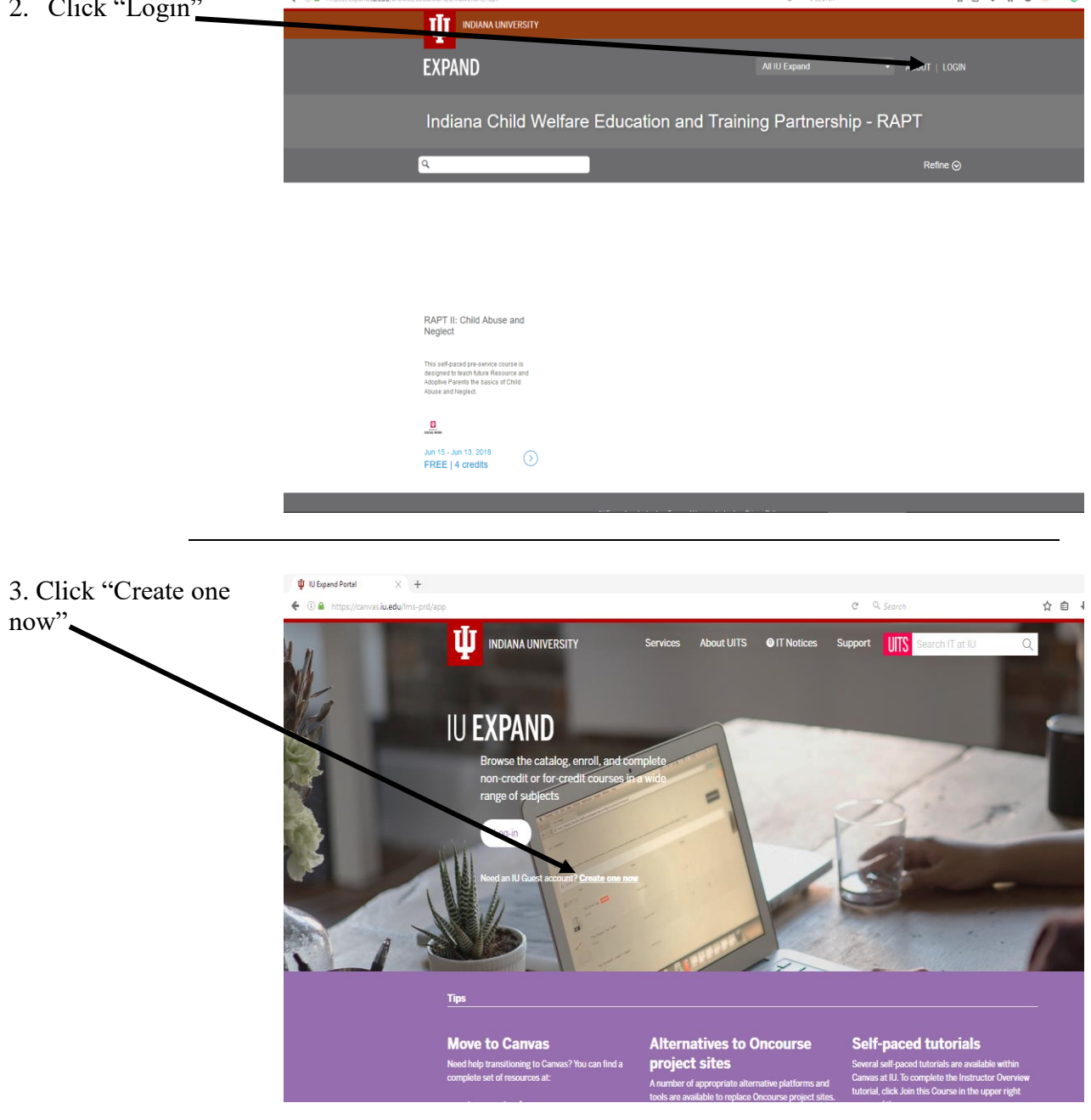

 $a$ 

4. Input your Information. \*Be sure  $C^1$  Q Search u/lms-prd/create-quest-account/createGuestAccount?0#createAccount to use your full name **Create Guest Account Password Guidelines** as this is the name that will be printed on your Must contain at least 8 but no more than 14 Email characters, including letters, numbers, and symb certificates. Must contain 2 numbers or symbols in the first { **First Name** characters; you cannot use @, #, & in your passphrase 5. After clicking Last Name Must contain 3 letters in the first 8 characters "submit", you will Must contain 5 different characters receive instructions in Password Do not use doubled numbers or symbols (e.g., 9 your email for or %%) completing the Confirm Password Do not use words or names spelled forwards. backwards, or in a foreign language account creation Do not use words constructed with similar-looki Submit process. character substitutions (e.g., 0 for 0, \$ for S, 1 for as in: capta1nk1rk or mr\$pOck) 6. Log-in to your e-Do not use any portion of your Social Security Number mail account. 7. Open the e-mail Thu 6/15/2017 5:27 PM noreply@iu.edu from [noreply@iu.edu](mailto:noreply@iu.edu) Activate your IU Guest account now \*If you do not see the cdlehman@indiana.edu e-mail within 5 to We removed extra line breaks from this message. minutes, check your SPAM folder. An IU Guest Account has been created with this e-mail address as the account name. This account will give you access to mar based resources at Indiana University. You must activate the account before you can access IU Expand and other IU services. 8. Click on this link to Your IU Guest username is: cdlehman@indiana.edu Your confirmation code is: activate your account. and confirmation coc To activate your account govo https://ams.iu.edu/guests/ActivateGuest.aspx and enter the userna You must activate the account within 10 days. Once your guest account has been activated you can log in to IU Expand at: https://expandportal.iu.ed If you did not request this account, no further action is needed. The account will remain inactive and expir e automatically in : If you have any questions about this account please send e-mail to ithelp@indiana.edu.  $C^{\bullet}$  ||  $Q$ , Search sts/ActivateGuest.asp 9. Input your E-mail INDIANA UNIVERSITY ŪT and confirmation code Access Management System Home Create Accounts Manage Account IU Gu from the e-mail. Select a Service Activate your IU Guest Account: home create IU Guest account Enter your username and the confirmation code you received. Click Acti Account change your Guest password forgot your Guest password Email update your profile services available to you Confirmation Code: help information

10. When you see this screen you will know that you have successfully completed the process.

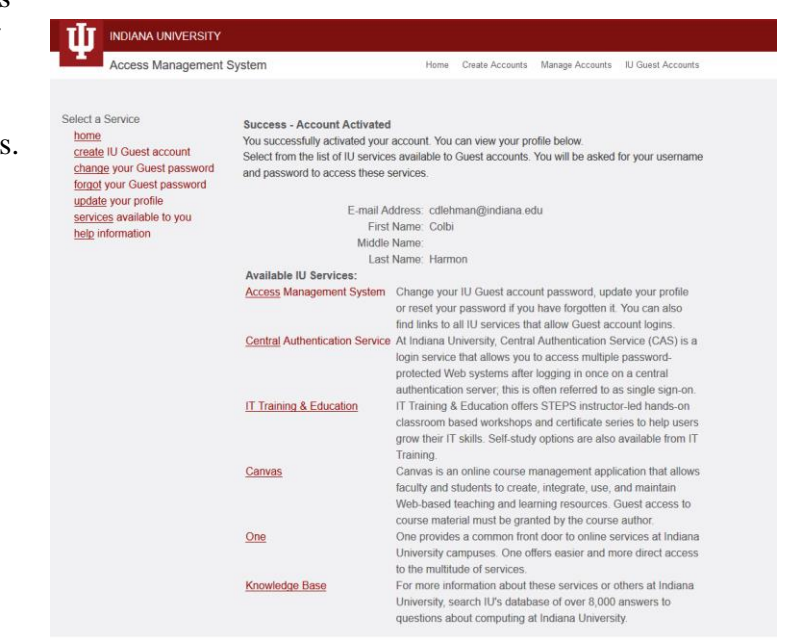